# MR720 測試流程

- 1.開啟機台電源
- 2.離開Cogni bike程式
- 3.合興軟體測試
- 4. Cogni bike程式測試
- &進靜音室前確認製造人員是否有打耐壓,曲炳校正,燒機5次

## **1.**開啟機台電源

確認項目

1.PC會自動開機

>2.自動進入Cogni bike程式,座椅會回 歸至第一段

▶3.選擇左上角第2排,第2格

4.輸入密碼 9876 確認

>5.選擇黃色框框 QUIT 退出程式

6.回到桌面

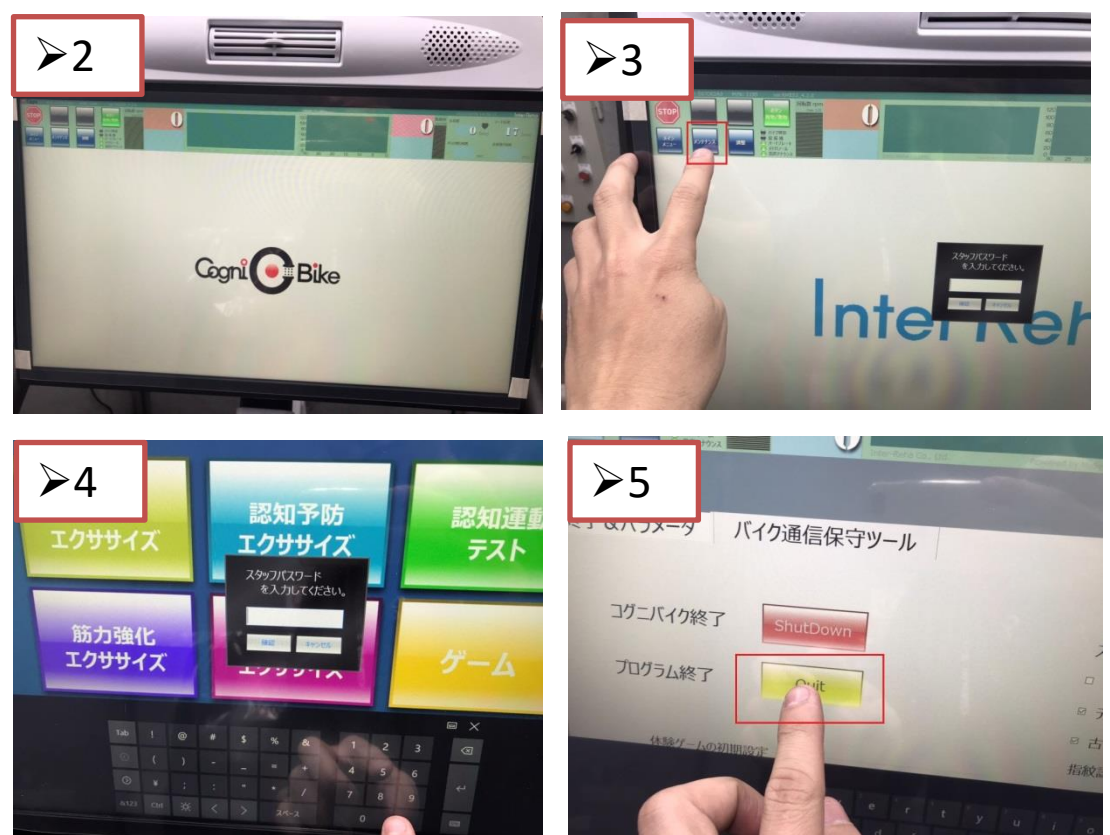

### **2 .** 合興軟體測試 **-COM**

**CoreStar PC Test For InterReha - Dyaco Mess Product - Protocol A12\_V04**

#### 確認項目

1.開啟桌面資料夾裡面的合興軟體 2.選擇程式左上的COM,選擇 COM5,按下連結 Connrct 後

{出現藍色字幕 現在連線中 }

3.調整 20 Seat set 後面數值揚升馬 達高度至18段在按下 20 Seat set , 確認揚升馬達高度是否升至18 段 {並使用捲尺量測座椅高度是不是為 87CM}

量測正確後,將揚升高度調整回1段

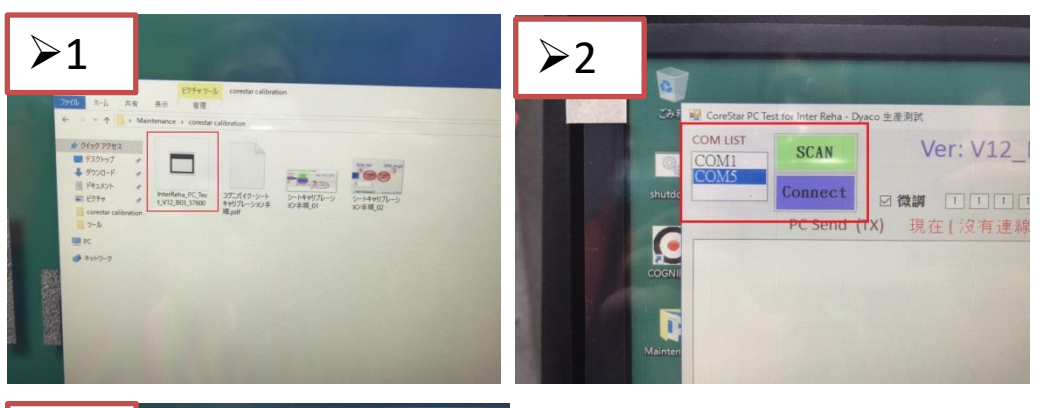

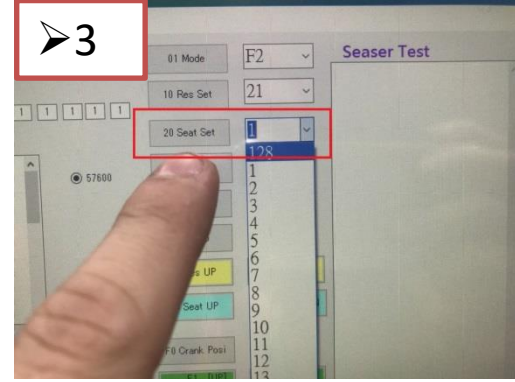

#### **3.** 合興軟體測試**-F3** 揚升高 度確認

確認項目

**F3**:揚升高度確認

- ▶1.先選18
- **≥ 2.再按20 Seat Set**
- ▶3.揚升會上升到18段,使用鐵尺量 測高度是否86~88cm(需記錄在FQC Report)

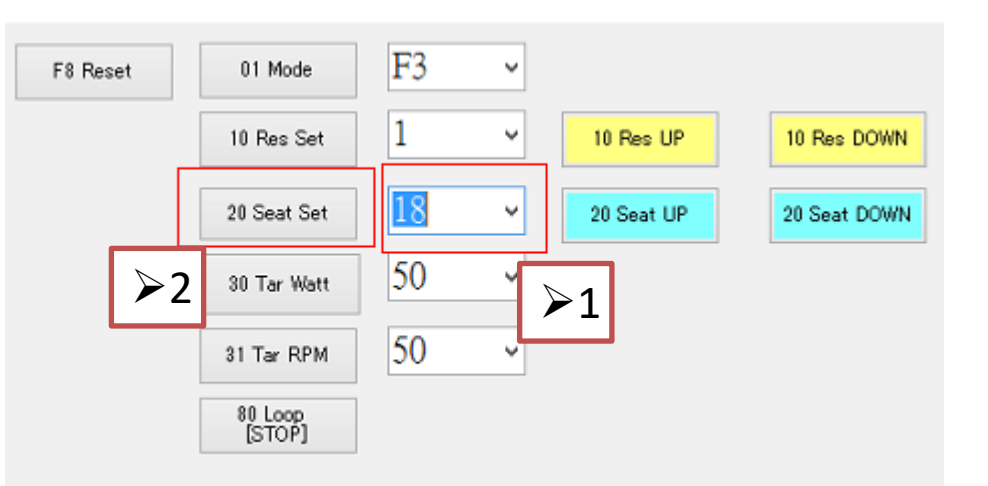

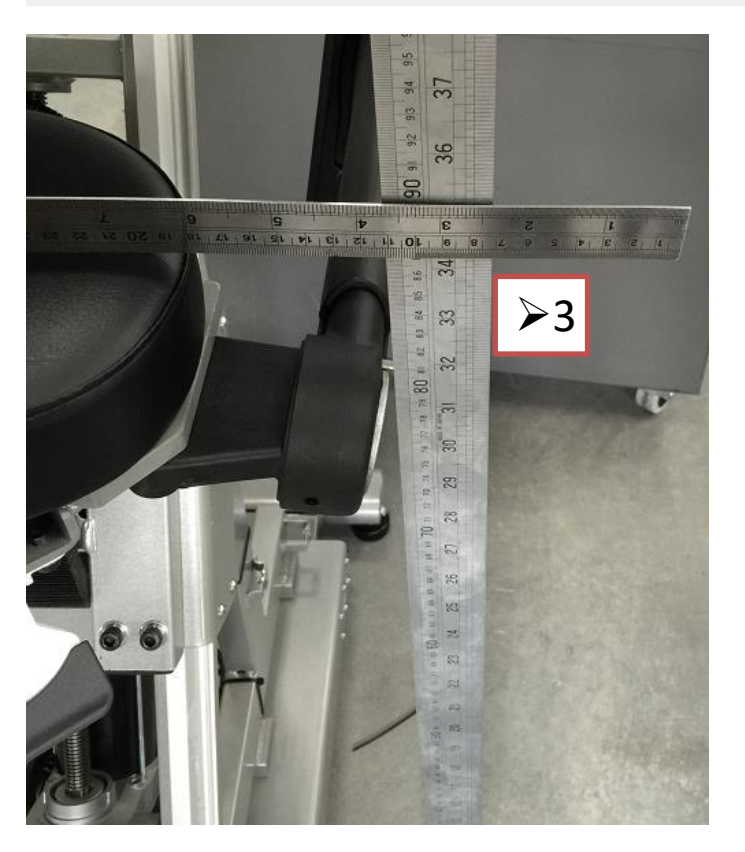

#### **3.** 合興軟體測試**-Step1~3**

#### 確認項目

1選擇中間 STEP 1 按下進入生產測 試

2. 生產測試

Step1.確認 HR心跳數值有無跳動

#### Step2.風扇3段自動切換與關閉 {檢查左右風扇有無轉動}

Step3.測試煞車

 {正常踩動幾圈再反踩觀察 LEVWL : 數值有無跳動 }

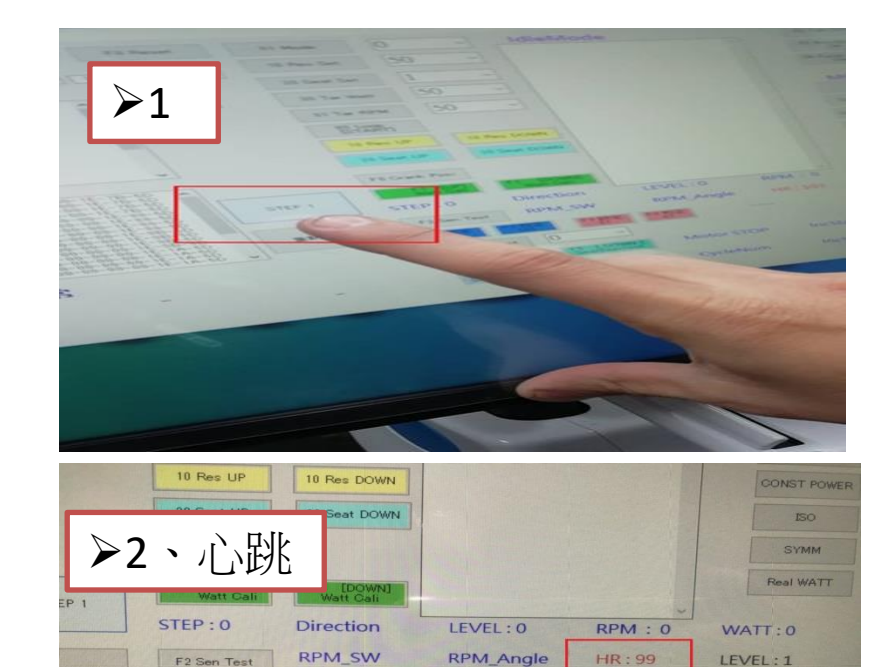

容正

**Motor STOP** 

CycleNum

IncStatus

IncStatus

IncAD

**IncAD** 

 $|0|$ 

F4 BrakeTest

F6 [START]

 $\sim$ 

F6 [STOP]<br>SeatCycleTest

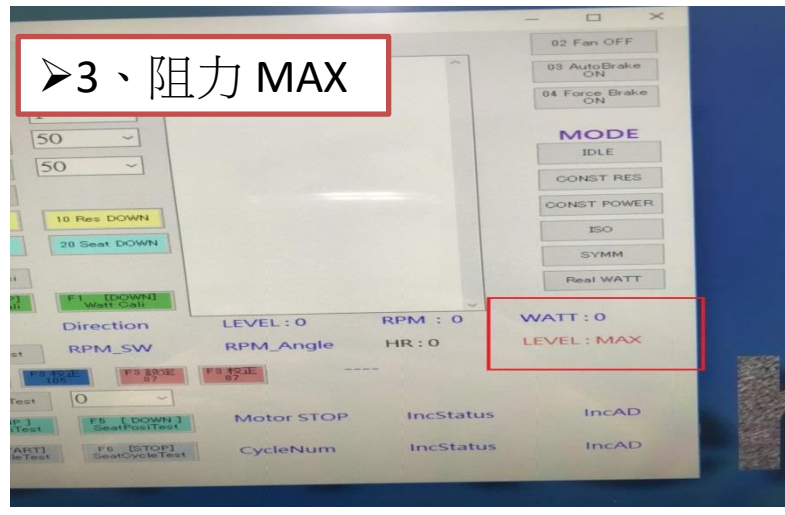

## **3.** 合興軟體測試

確認項目 程式中間下方F0~F6測試功能

**>F0:曲柄校正** 

**>F1:** 扭力校正 (上扭力機時使用,不用測試)

**≻F2: Sensor test** 

{左右腳轉速RPM偵測是否正常}

F3:座椅揚升設定 105設定/105校正/87設定/87校正

 $\blacktriangleright$ F4 : Brake test

{測試有沒有煞車阻力}

F5:強制揚升上升/揚升下降

F6:燒機開始/燒機結束

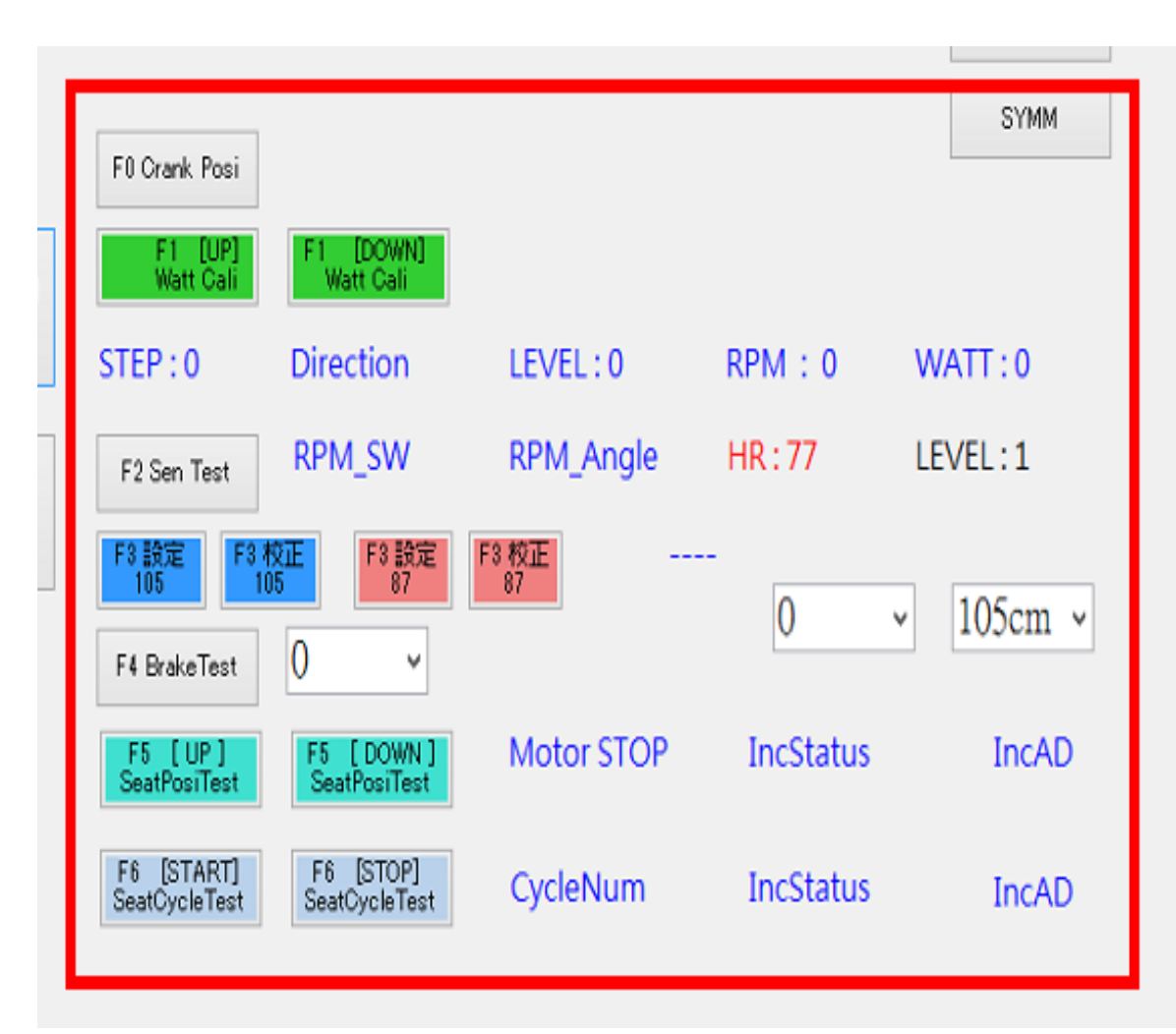

#### **3.** 合興軟體測試**-F0 Crank Posi**

#### 確認項目

#### **F0**:**Crank Posi**

曲柄校正,將曲柄右腳停留在六點 鐘方向, 按下FO, 出現視窗後按OK 兩次,順時鐘轉動曲柄,跳出校正 成功,案OK即完成校正動作。

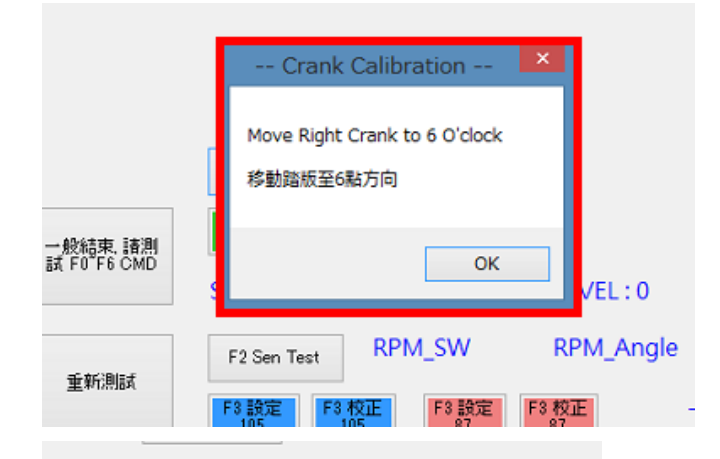

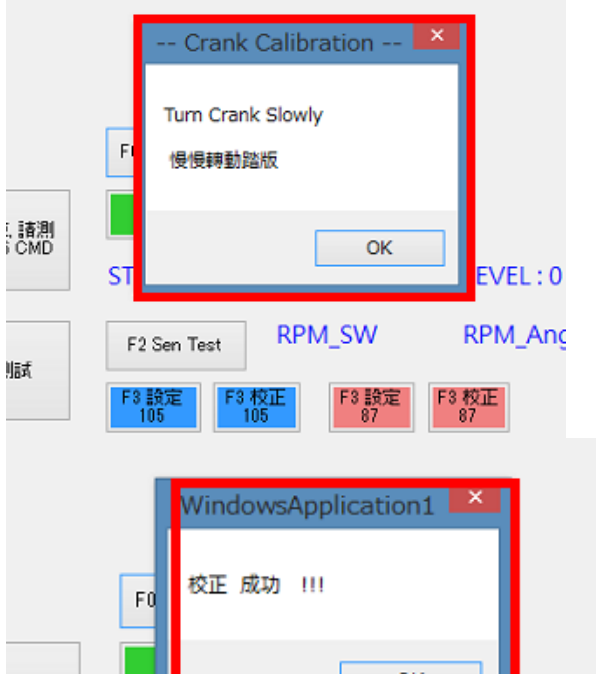

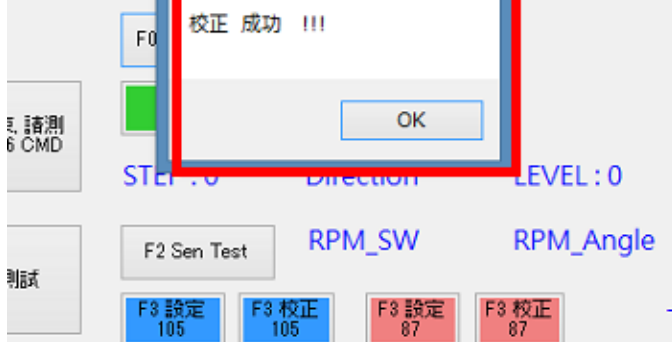

 $\overline{1}$   $\overline{1}$ 

## **3.** 合興軟體測試**-F2 Sen Test**

ļļ

確認項目

**F2**:**Sen Test**

轉速測試、轉動曲柄檢視

RPM\_SW與RPM\_Angle數值是否會跟 著曲柄轉速而變化

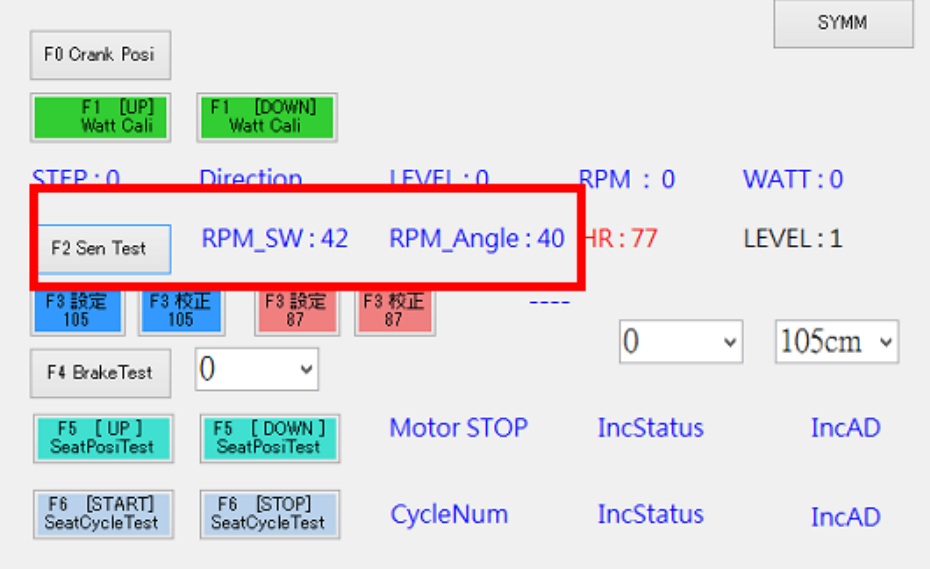

## **3.** 合興軟體測試**-F3** 座椅揚 升設定

確認項目

**F3**:揚升高度設定

105設定/105校正/87設定/87校正 目前測定87cm出貨

- 1.先按87設定
- 2.再按87校正
- 3.確認座椅是否上升中
- >4.人坐上椅子,確認電壓90V時, 白線或是紅線 電流是否在0.6~1.0A 內(需記錄在FQC Report)

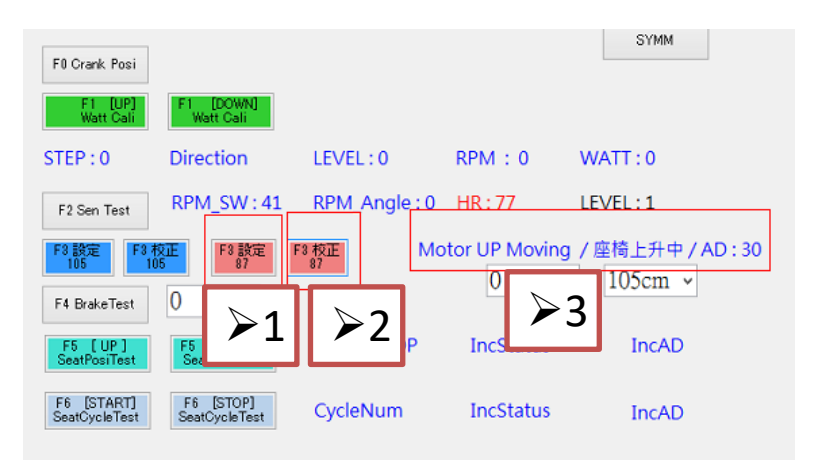

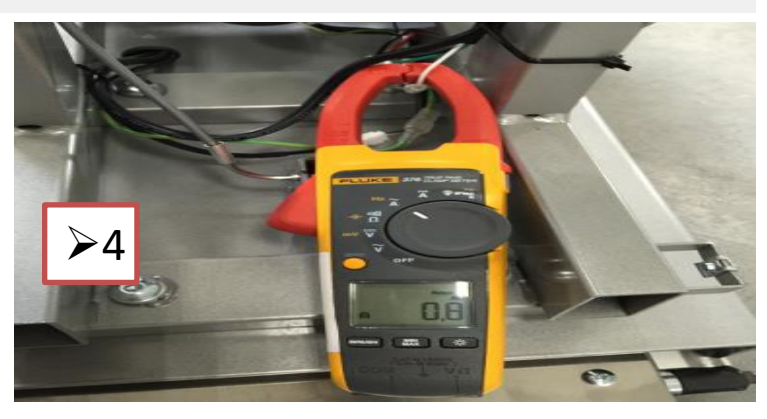

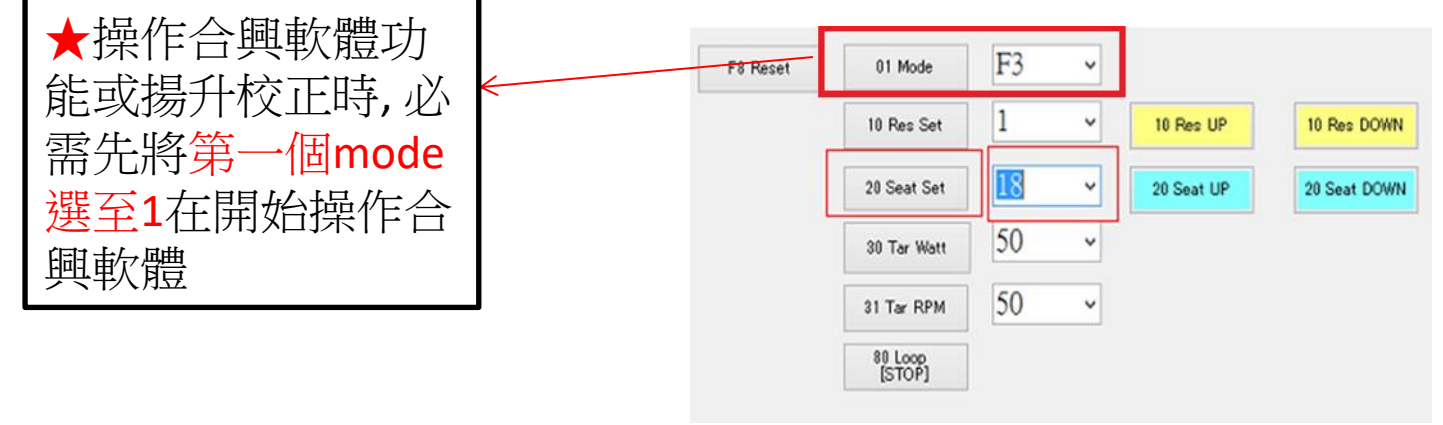

#### **3.** 合興軟體測試**-F4**:**Brake test**

確認項目

**F4**:**Brake test**

- ▶ 1. 先將Auto Brake設定為OFF
- > 2.選擇F4旁的方框, 200後按F4
- 3.轉動曲柄,確認阻力是否增加
- ▶ 4.確認後再測試400

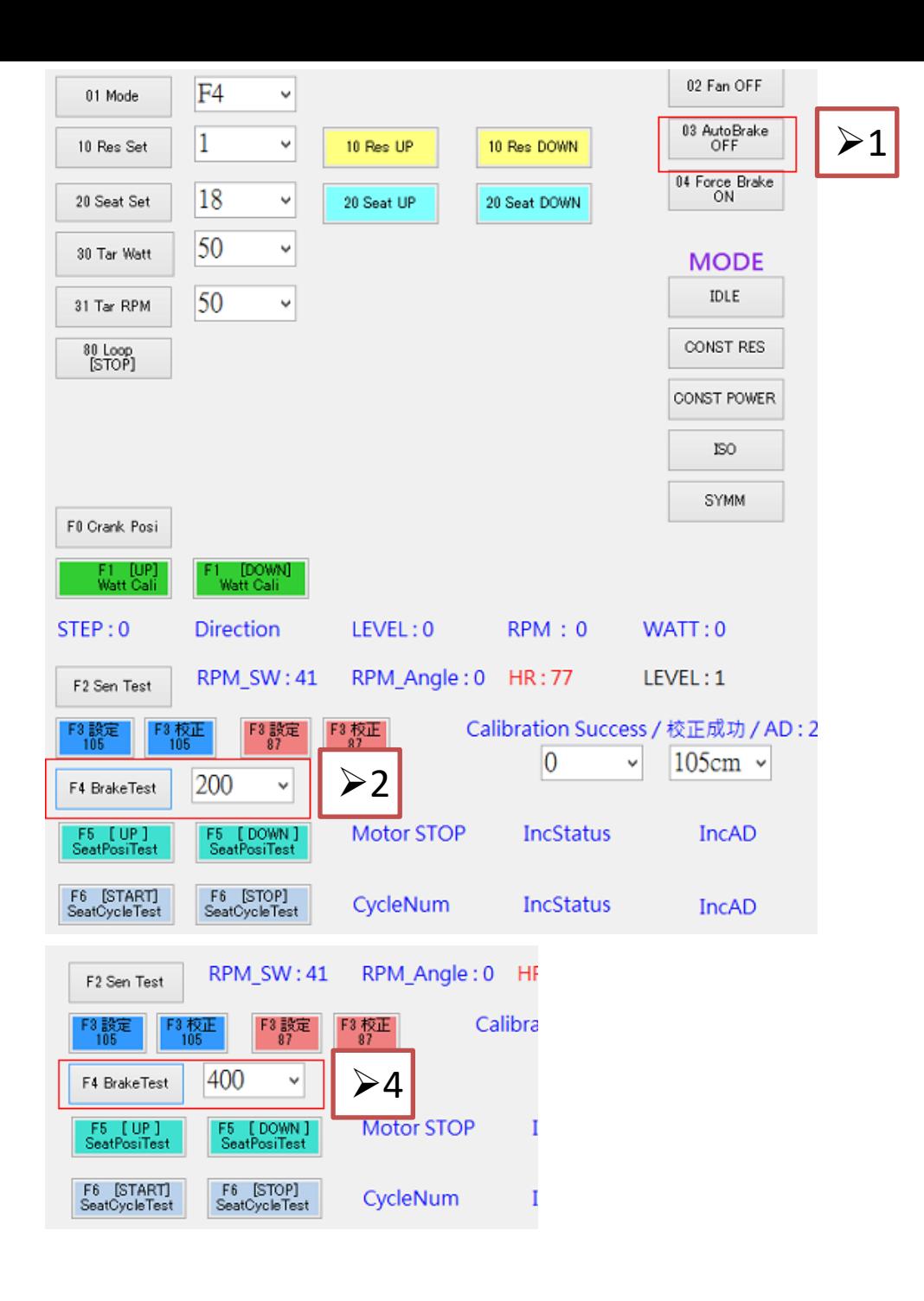

## **4. Cogni bike**程式測試**-**火箭

確認項目

1.桌面開啟Cogni bike

2.進入體驗內的火箭遊戲

3.手握心跳把手,轉動曲柄

▶4.確認轉速,負荷,與心跳是否正 常

5.火箭是否會跟隨轉速而起伏

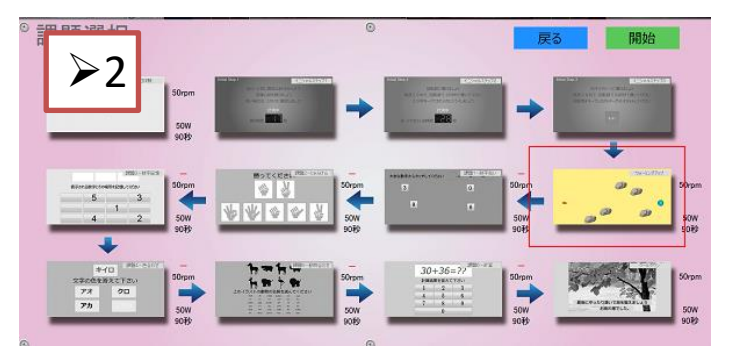